## **Ubuntu-MD April 25, 2020 Virtual Meeting**

## **Zoom virtual meeting**

#### Overview of Features Ubuntu 20.04 LTS Release

- 1. Focal Fosa support to 2025
- 2. Upgrade from Ubuntu 18.04 LTS, Ubuntu 19.04 or 19.10
- 3. Wait a few months for upgrade option to appear on desktop
- 4. Force upgrade via commandline sudo apt update sudo apt upgrade sudo apt install update-manager-core sudo apt do-release-upgrade (may need to use -d to force it)

#### **Debian Upgrade Technique**

- 1. Only works from Ubuntu 18.04 or 19.10
- 2. Change /etc/apt/sources.list to focal
  - o sudo sed -i 's/bionic/focal/g' /etc/apt/sources.list
  - $\circ$  OR
  - sudo sed -i 's/eoan/focal/g' /etc/apt/sources.list
- 3. Then look in /etc/apt/sources.list.d/ and change any files the same way.
- 4. Last step is to run the update and dist-upgrade commands
- 5. sudo apt update && sudo apt dist-upgrade -y

### New install is another option.

- 1. Backup your /home /etc /opt /var directories
- 2. Download Ubuntu 20.04 (64 bit only), extract iso to thumb drive and boot computer to Live session with it.
- 3. Make sure that networking including wireless works along with any peripherals like printers.
- 4. Install system over current one.

#### **What's Different**

- 1. New storage options during installation → Advanced ZFS (experimental)
- 2. Gnome 3.36, new theme (Yaru) and faster
- 3. Linux Kernel 5.4
- 4. Amazon App and Python 2 has been removed
- 5. New graphics and photos for desktop
- 6. New Login and Lock Screen
- 7. Do not disturb notifications option
- 8. Fractional scaling option for better screen display
- 9. System menu new Suspend option and new layout
- 10. Software center now uses Snaps to install software (Can still use apt from the terminal)
- 11. Software channels for snaps include Stable, Candidate, Beta or Edge
- 12. Applications Upgraded versions
  - Thunderbird 68.6.0 with Lightning calendar extension
  - LibreOffice 6.4.2.2
  - Firefox 75.0
- 13. Integrates with Google C-Suite and MS Exchange
- 14. Biometric fingerprint recognition can be activated with the appropriate hardware.
- 15. Wireguard VPN

## **Access Hypervisor boot menu**

Key combinations for accessing Boot Menu on Hypervisors

| Device                | <b>Key Combination</b>     | Comment                                                                 |
|-----------------------|----------------------------|-------------------------------------------------------------------------|
| Oracle Virtual Box    | F12                        | Automatically boots from ISO when attached via virtual machine settings |
| VMware<br>Workstation | Esc boot<br>menu, F12 BIOS | Automatically boots from ISO when attached via virtual machine settings |

## **Access BIOS legacy**

Key combinations for accessing Legacy Boot Menu

| Device Key Combination Comment |                    |                                                                                                 |  |
|--------------------------------|--------------------|-------------------------------------------------------------------------------------------------|--|
| Acer                           | Esc, F12 or F9     | F12 key most likely                                                                             |  |
| Asus                           | F8 or Esc          |                                                                                                 |  |
| Compaq                         | Esc or F9          |                                                                                                 |  |
| Dell                           | F12                |                                                                                                 |  |
| eMachin<br>es                  | F12                |                                                                                                 |  |
| Fujitsu                        | F12                |                                                                                                 |  |
| HP                             | Esc or F9          |                                                                                                 |  |
| Lenovo                         | F8, F10 or F<br>12 | Other possibilities: Novo button or Fn + F11                                                    |  |
| Samsung                        | Esc or F2 or F12   | For ultrabooks from Samsung disable the <b>fast boot option</b> in BIOS/UEFI. See next section. |  |
| VAIO                           | Esc, F10 or        | Other possibilities: Assist button                                                              |  |

| Device  | Key Combination Comment |  |  |
|---------|-------------------------|--|--|
|         | F11                     |  |  |
| Toshiba | F12                     |  |  |

## **Access BIOS/UEFI**

To access BIOS/UEFI on your computer you will also need to hit different keys (or combination of keys) depending on your computer type. Here is the list of possible keys you may have to press depending on your PC:

Key combinations for accessing BIOS/UEFI

| Device        | <b>Key Combination</b> | Comment                                                                |
|---------------|------------------------|------------------------------------------------------------------------|
| Acer          | Del or F2              | F2 key most likely                                                     |
| Asus          | Delete or Del          |                                                                        |
| Compaq        | F10                    |                                                                        |
| Dell          | F2                     |                                                                        |
| eMachin<br>es | Tab or Del             |                                                                        |
| Fujitsu       | F2                     |                                                                        |
| HP            | Esc, F10, F11          | Other possibilities: on Pavilion - F1                                  |
| Lenovo        | F1 or F2               | Other possibilities: small button next to the Power button (if laptop) |
| Samsung       | F2                     | For ultrabooks from Samsung it might be F10                            |
| VAIO          | F1, F2, F3             | Other possibilities: Assist button                                     |
| Toshiba       | F1, F2, F12 or<br>Esc  |                                                                        |

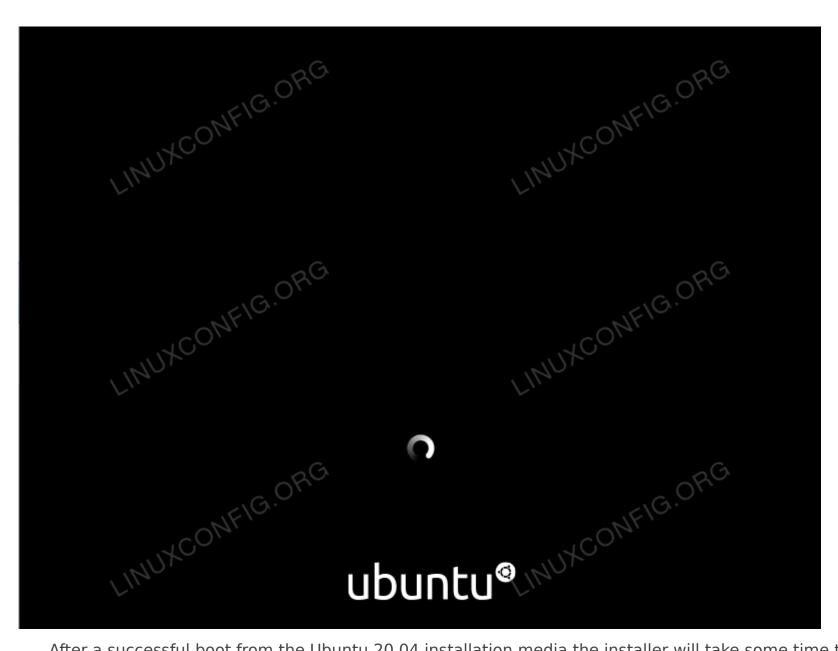

After a successful boot from the Ubuntu 20.04 installation media the installer will take some time to start

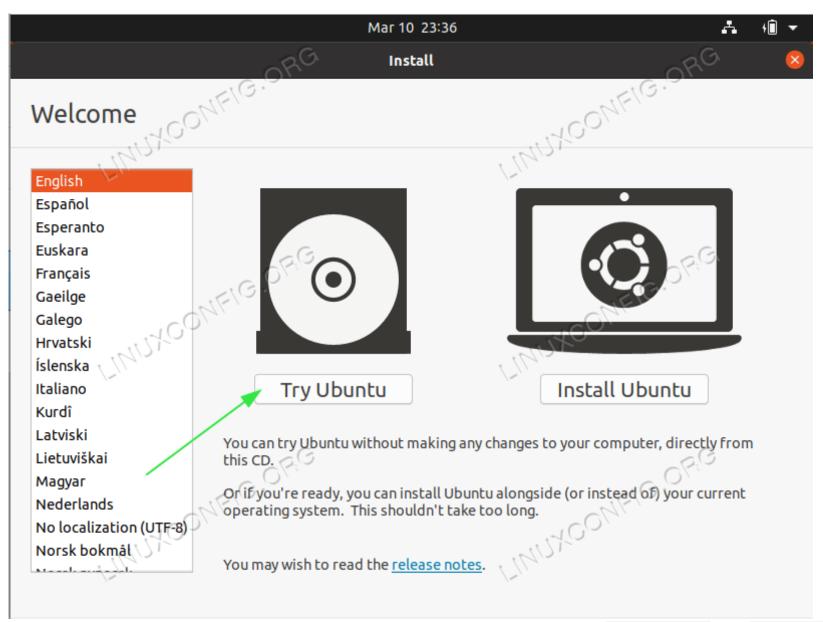

The first screen the Ubuntu installer will present, is the selection between <a href="Try Ubuntu">Try Ubuntu</a> and <a href="Install Ubuntu">Install</a> Ubuntu</a>.

Regardless, of your choice, both options eventually lead to a fully installed Ubuntu 20.04 Desktop system.

I recommend the "Try the Ubuntu" option to see how the Ubuntu 20.04 feels and loads on your hardware before performing a full install. Select the installation language and hit the Try Ubuntu button.

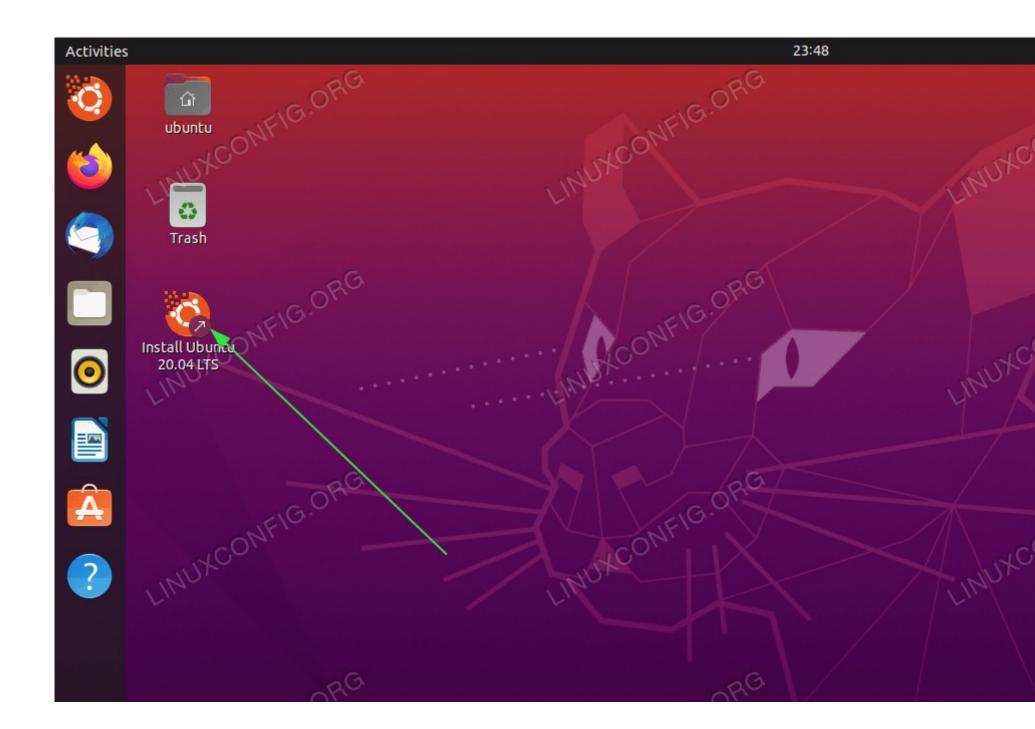

Once the Ubuntu system completes the boot sequence, you will be presented with a full, ready to use Ubuntu 20.04 Desktop Live operating system. Feel free to play with it, install some software or browse the Internet. The choice is yours!

The system loads in your physical RAM. Hence any changes you make will not affect your currently installed operating system or data stored on your hard drive. Once ready, begin the Ubuntu 20.04 installation by clicking on the Install Ubuntu 20.04 LTS icon on your desktop.

1. Installation type

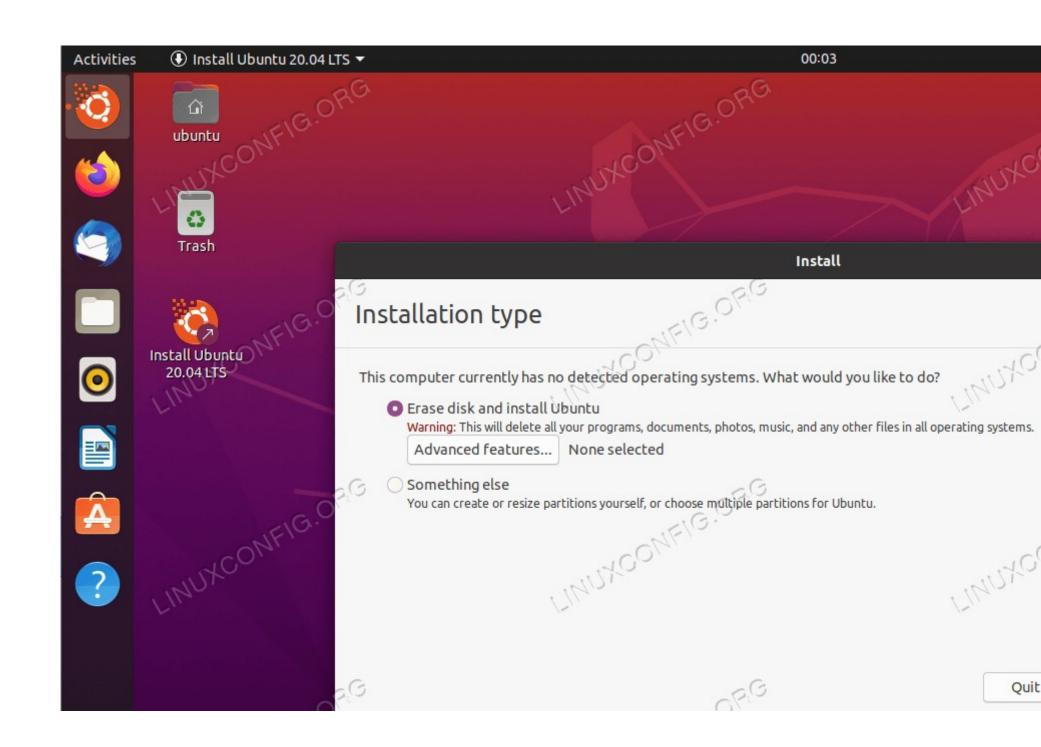

Most likely, this part of the Ubuntu 20.04 installation process requires your full attention. If you are installing a new system or system which does not contain any personal data or configured software feel free to select the first option <a href="Erase disk and install Ubuntu">Erase disk and install Ubuntu</a>.

The install will automatically partition your hard drive to use the most of the disk space and create only the required number of partitions to host the entire system. If this is your case, hit the <a href="Install Now">Install Now</a> button and move to .

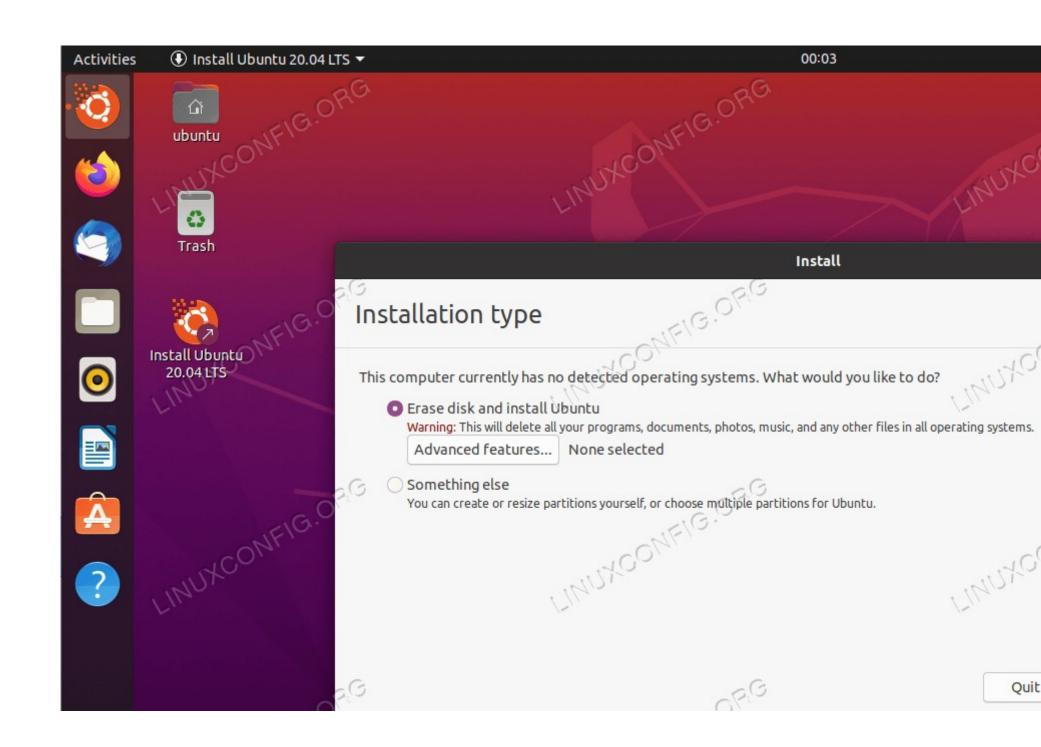

For those interested in having more control over how many partitions or even hard drives your system will use, elect Something else. Usually, the most crucial part of any desktop installation is the user home mounted as /home directory. Therefore, separating the /home directory from the rest of the system might allow for a simpler system re-installation, backup or even enables the user to store the entire /home directory on the separate hard disk.

/ - 8 GB

SWAP - 2 GB

/home - rest of the available disk space

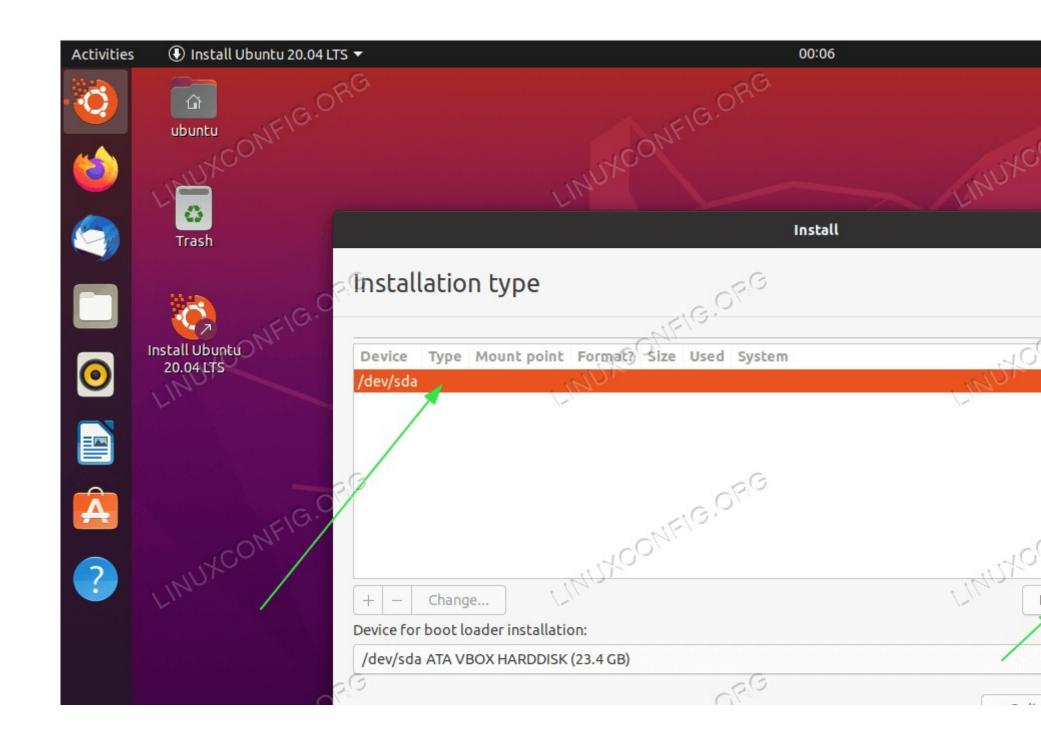

Select the available hard drive for the installation and click on the **New Partition Table** button.

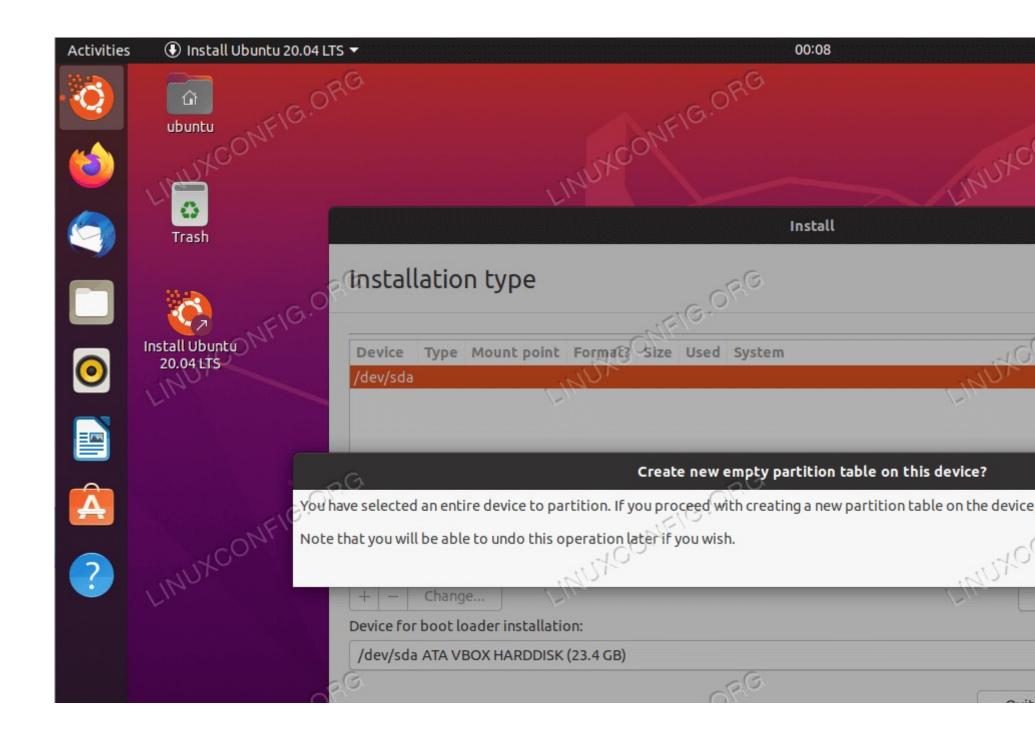

Confirm creation of the New Partition Table

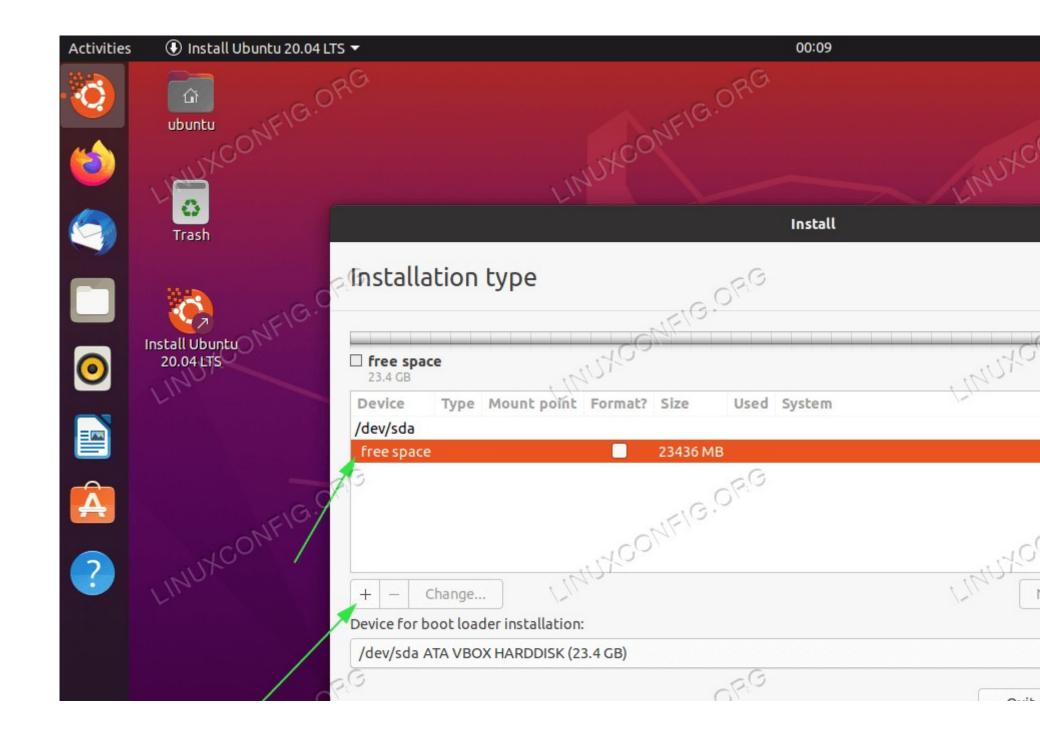

Select available free space and click on the + sign to create a new partition.

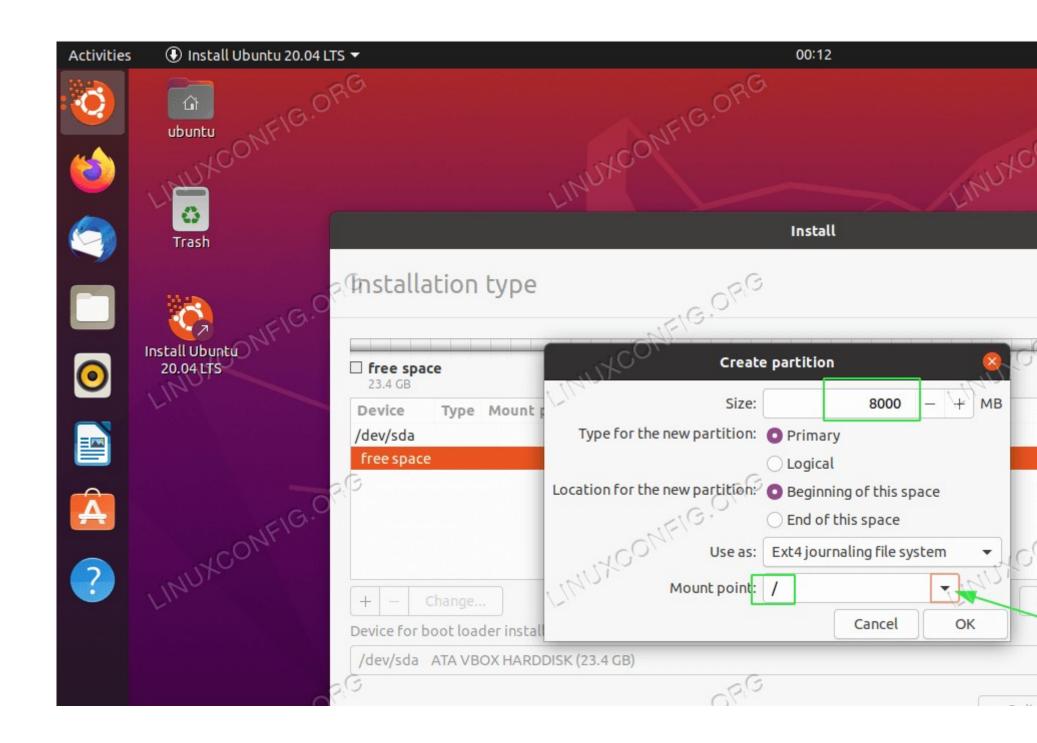

Depending on your hard disk size, select the partition size in MB. Please note that the Minimal System installation required around 6.2GB disk space, therefore I recommend selecting minimum 8GB and above. Set mount point to /.

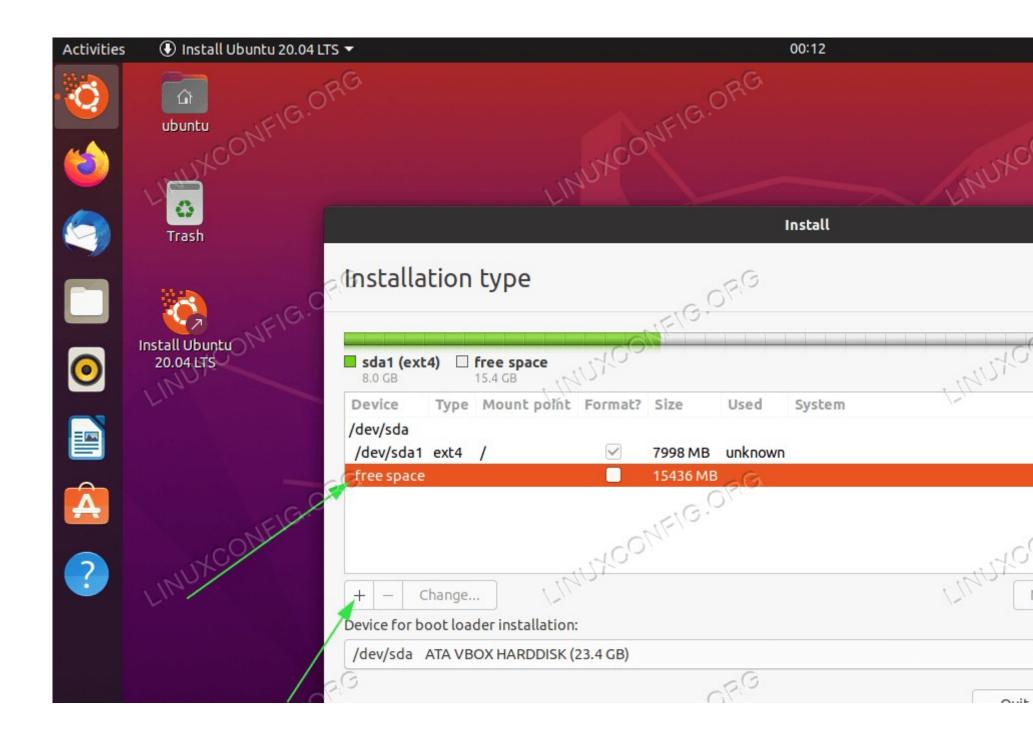

Select available free space and click on the + sign to create a new partition.

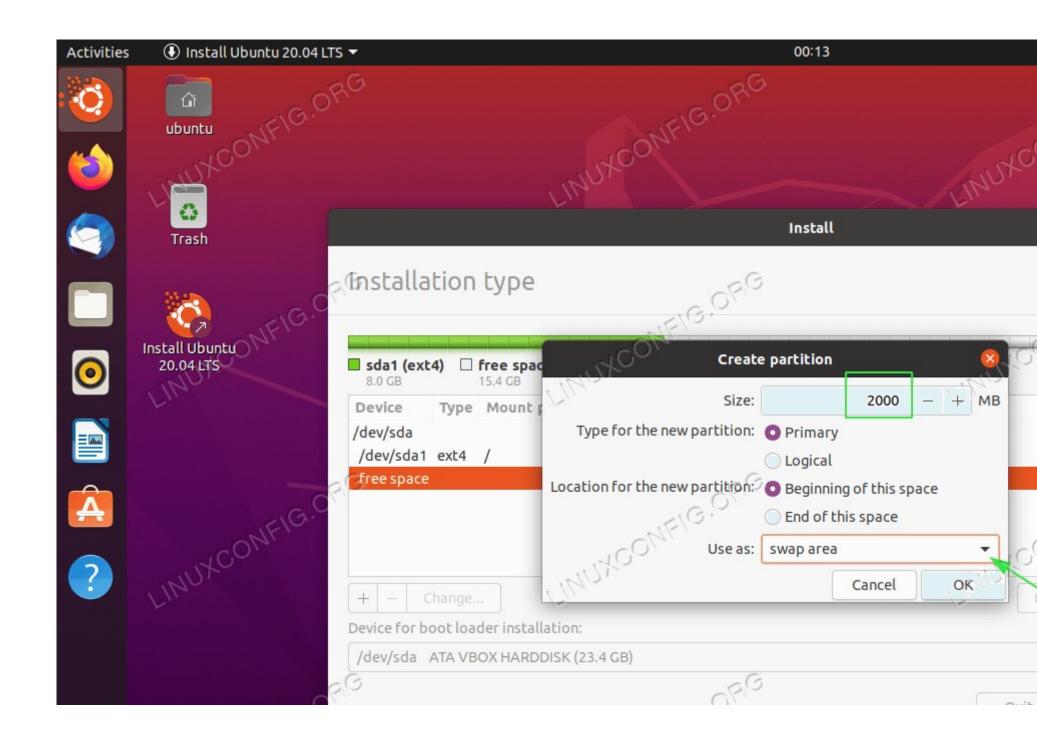

Next, create a SWAP partition. The swap partition is used as virtual memory in case your system runs out of the memory (RAM). For a system with a limited amount of RAM, the rule of thumb is to create the swap partition twice the size of the actual hardware RAM.

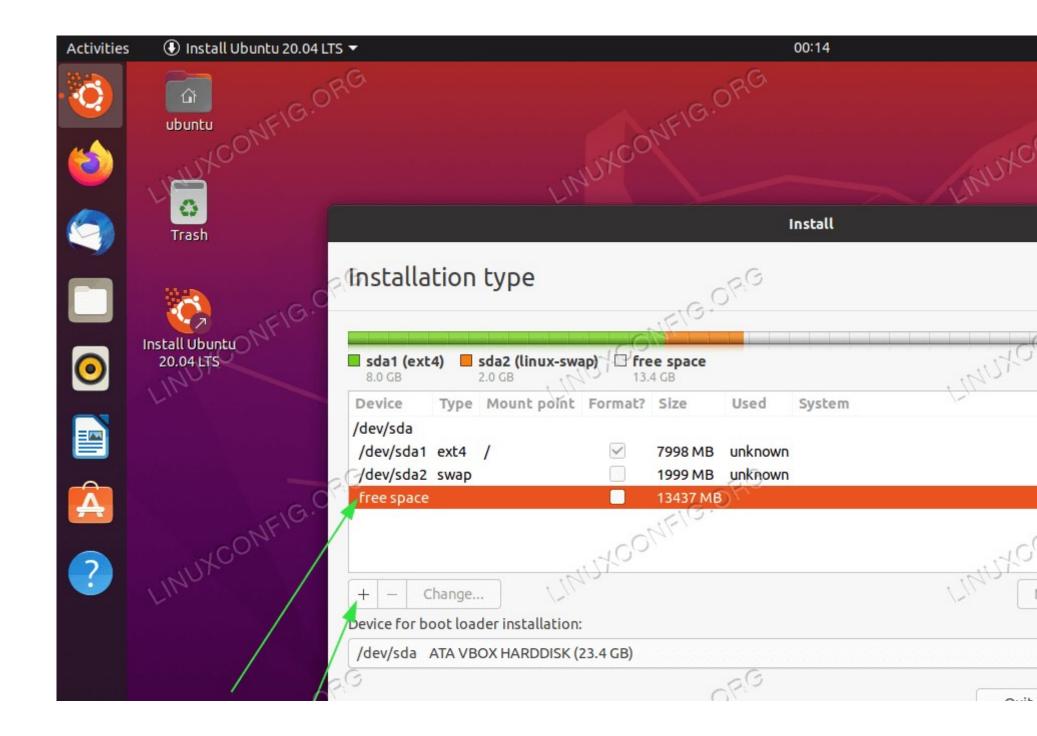

Select available free space and click on the + sign to create a new partition.

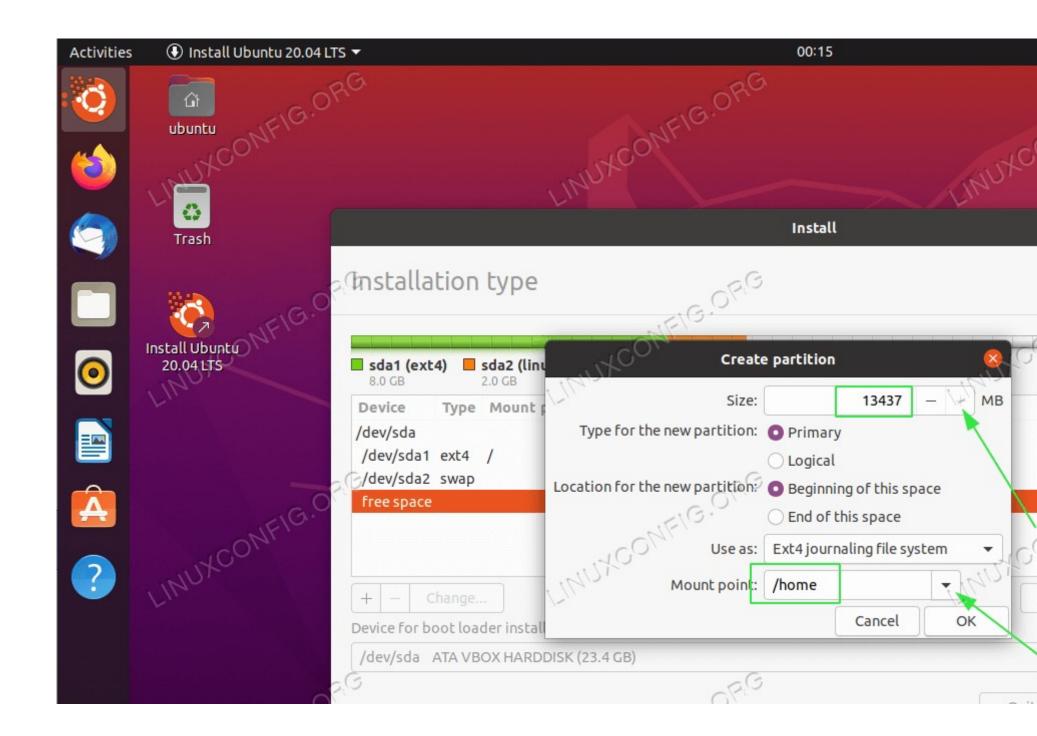

Use the rest of the disk space to create /home partition. Set the mount point to /home.

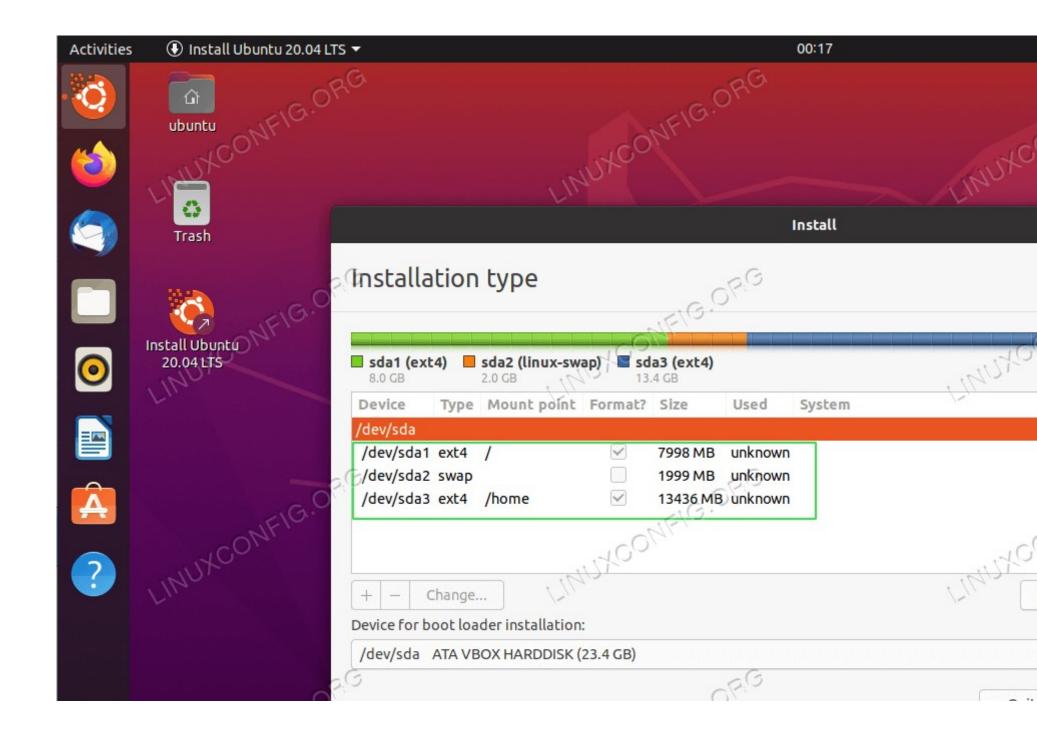

All done. Review the partitions and hit the <a href="Install Now">Install Now</a> button.

## Write the changes to disks

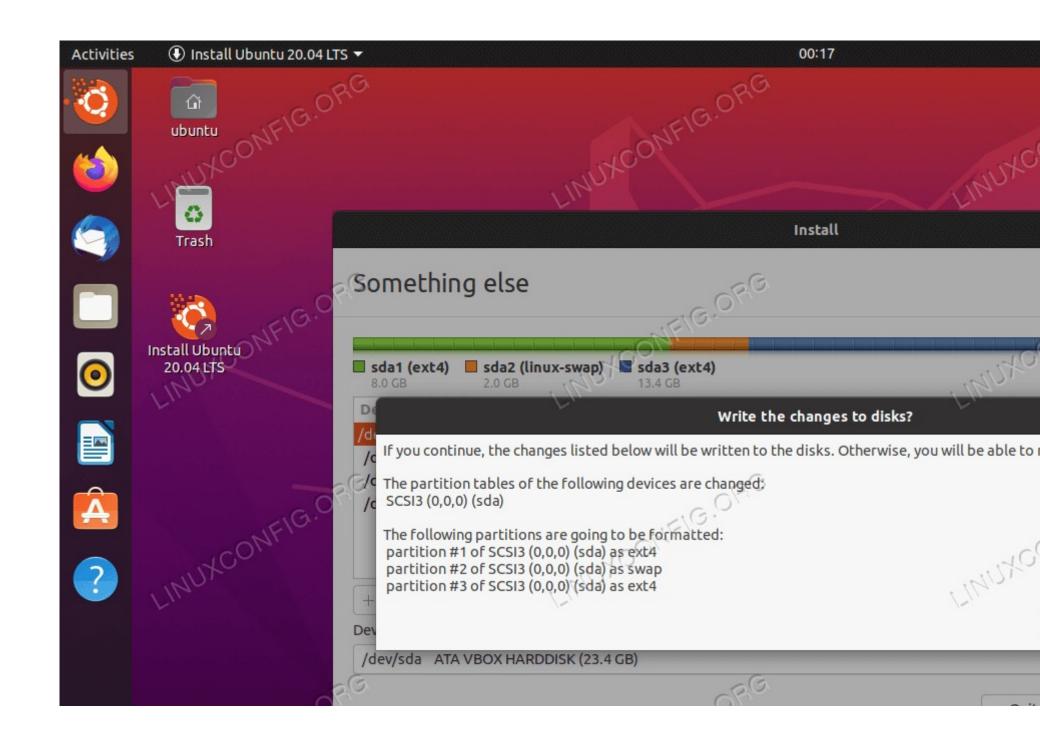

Think twice, cut once! All data on your current disk will be removed. Once ready click the Continue button.

1. Where are you?

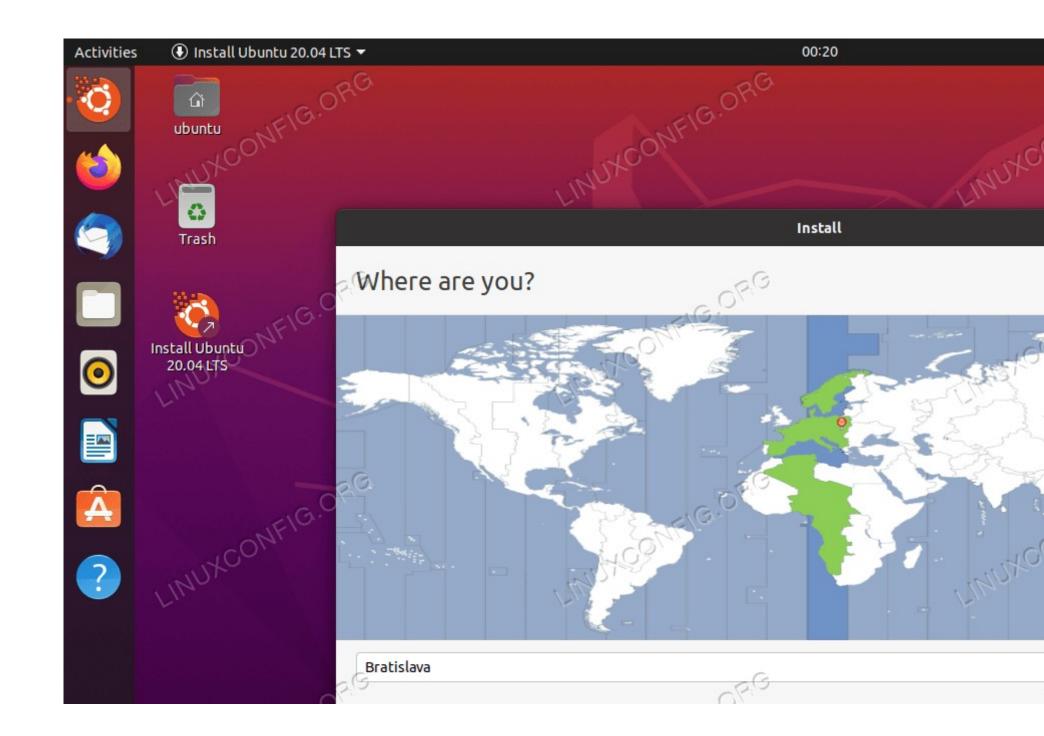

## Select your location

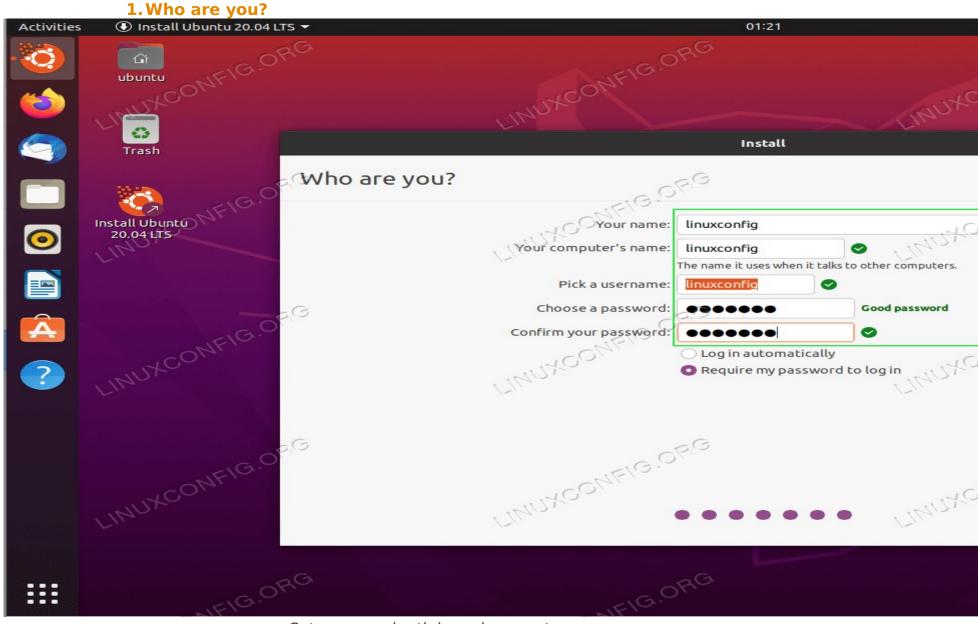

Set your credentials and computer name.

# 1. System Installation

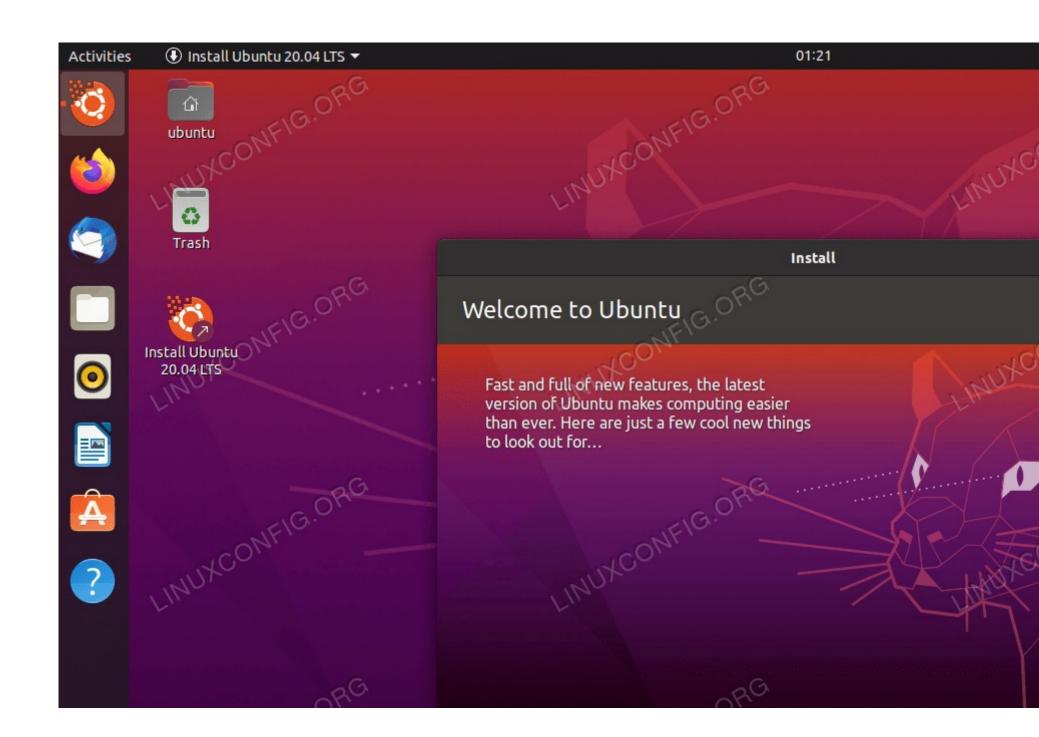

Sit back, relax and wait for the installation to complete.

1. Ubuntu 20.04 Installation complete

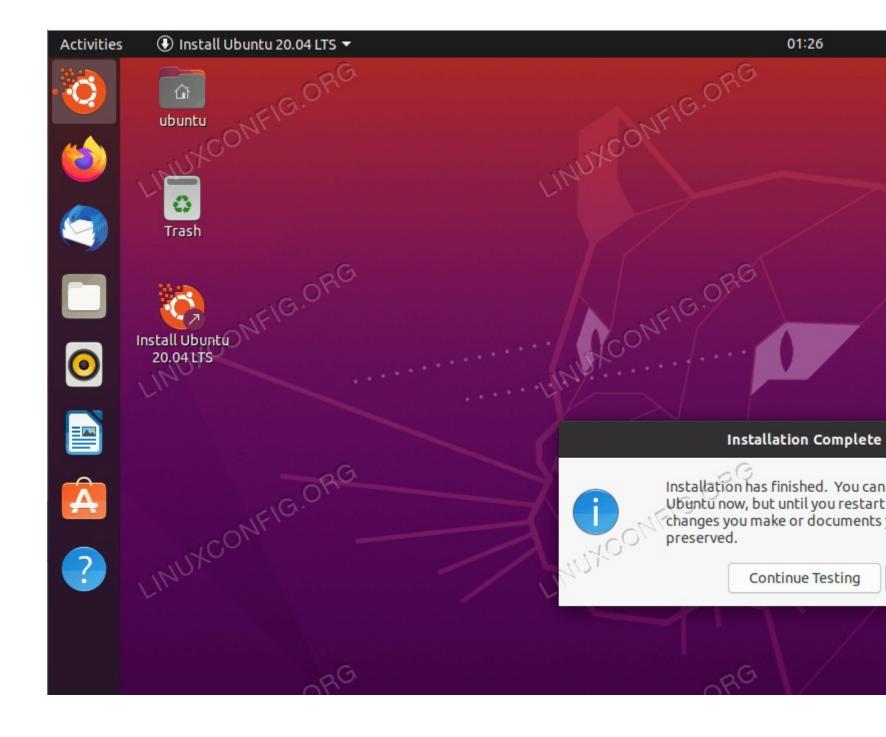

Ubuntu 20.04 Installation is complete. Click on the Restart Now button.